# **IPRA CAREER CENTER**

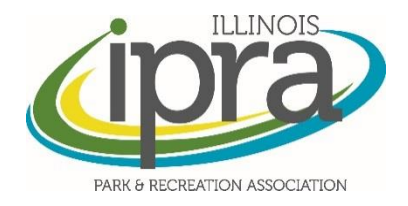

 $(12.10.15)$ 

THE ILLINOIS PARK AND RECREATION ASSOCIATION HAS MADE IMPROVEMENTS TO OUR ONLINE CAREER CENTER TO ENHANCE THE USER EXPERIENCE. TO HELP USERS WITH THE IMPROVED FUNCTIONALITY, WE HAVE CREATED THIS 'CHEAT SHEET.' AS ALWAYS, IF YOU HAVE QUESTIONS, PLEASE CONTACT THE IPRA STAFF AT 708.588.2280.

# **USER EXPERIENCE**

1. User creates account or logs in to existing account. This login information is unique to the Career Center - while they may use the same username/password as the IPRA website/IPRAConnect, the systems do not 'talk' to each other. http://jobs.ilipra.org/users/sign in

**IPRA Job Board** 

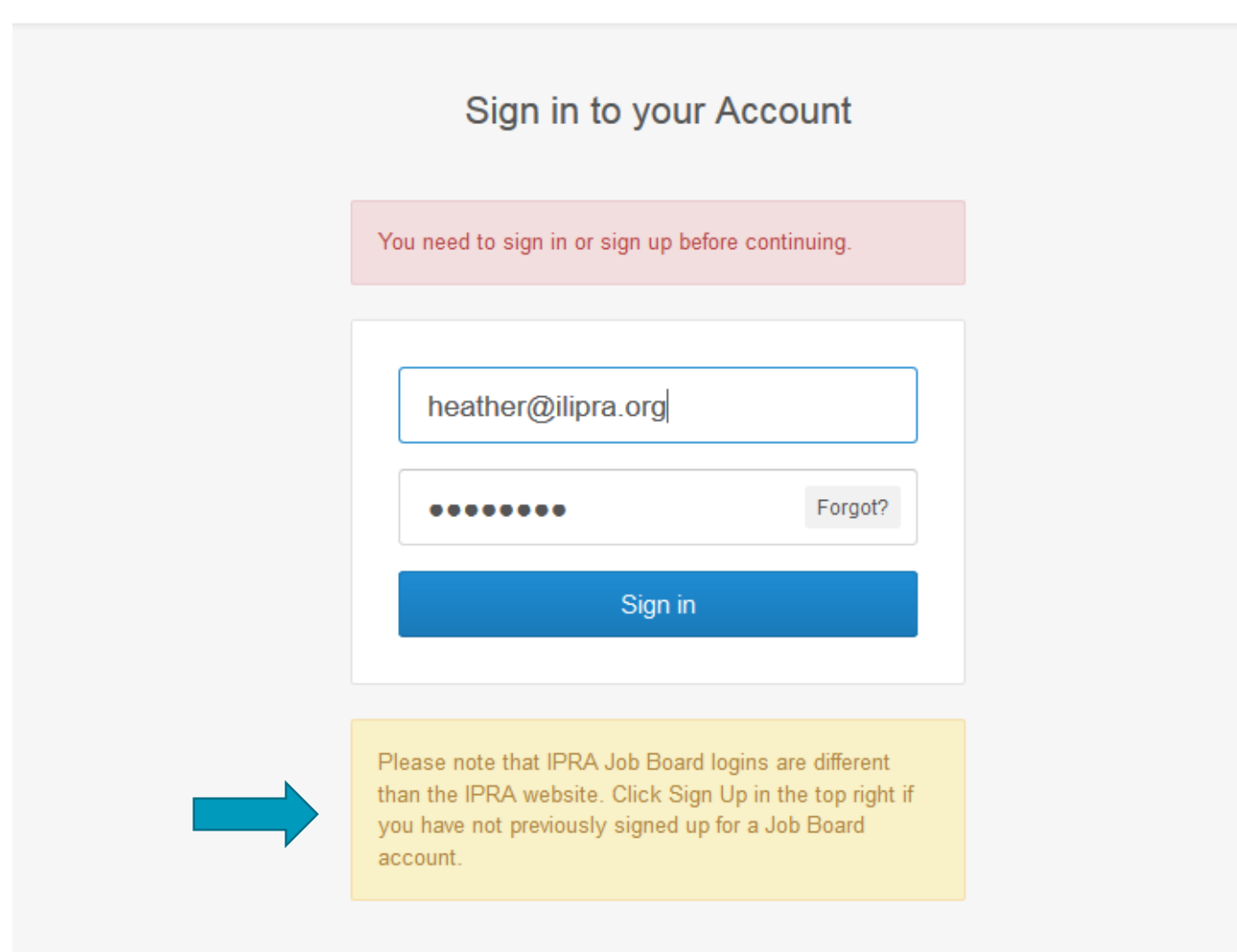

#### 2. User clicks Create Job

ш

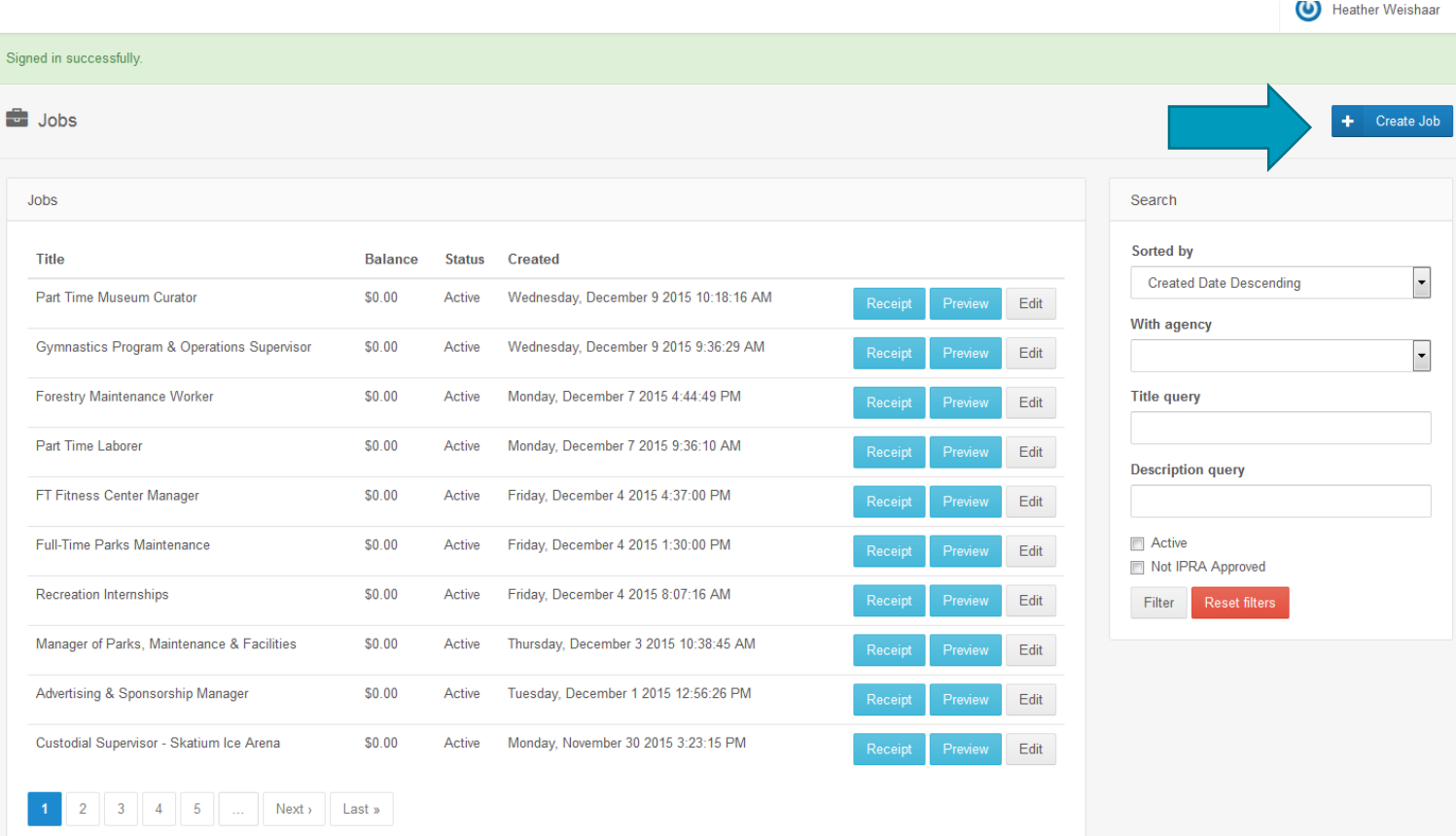

### 3. User fills out form and clicks "Save & Continue To Payment"

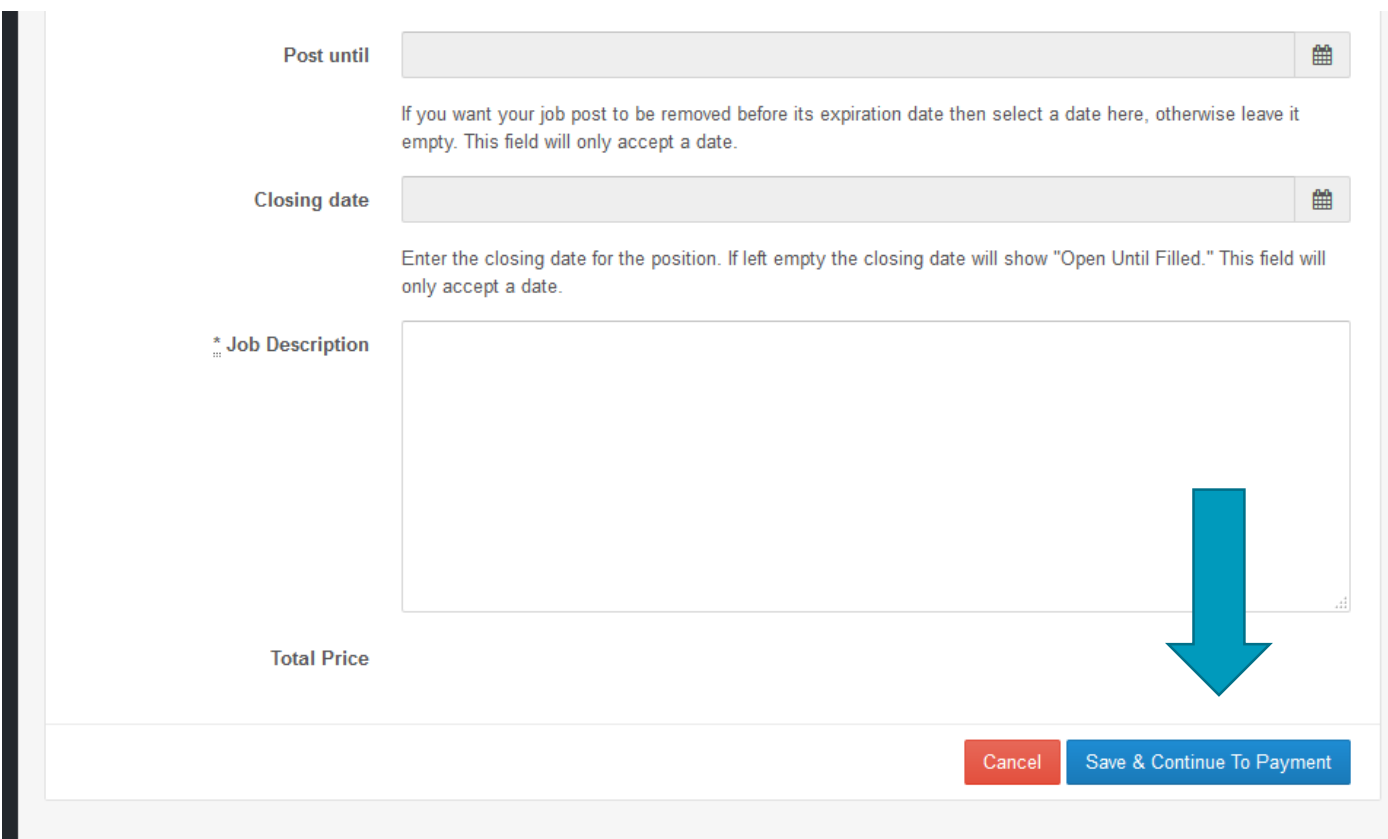

- 4. User fills out payment information.
- 5. User receives email receipt.
- 6. User is presented with Approval page where they can select Accept or Make Edits.
	- o User selects Accept
	- o User selects Make Edits
		- Users goes back to step 3 (Job Listing Form). When saving they skip payment screen and are taken to step 6 (Approval)

# **AUTOMATED NOTIFICATIONS**

- 1. After payment, user receives a receipt email.
- 2. After User approval, IPRA receives new job post notification.
- 3. After IPRA approval, user receives approved email.

#### **ENHANCED FEATURES**

- Users can now print their own receipts (login to the career center)
- Users can now make their own edits

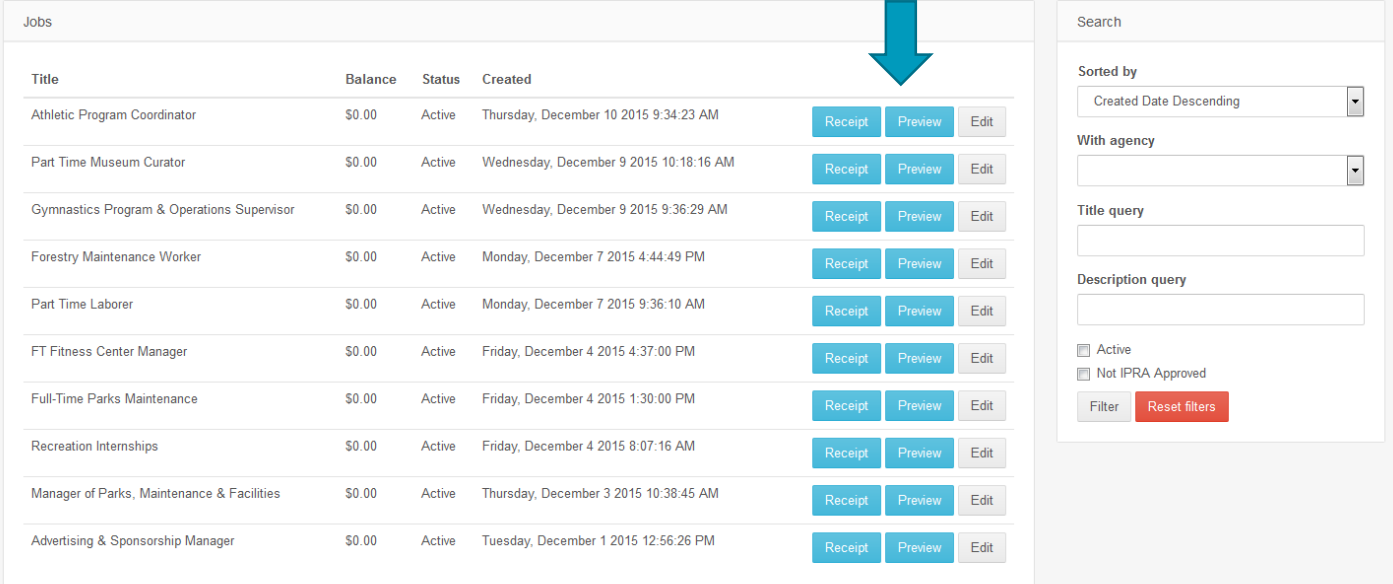

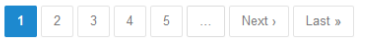